# **Template:FMx6 CAN adapters**

[Main Page](https://wiki.teltonika-gps.com/view/Main_Page) > [Professional Trackers](https://wiki.teltonika-gps.com/view/Professional_Trackers) > [FMB641](https://wiki.teltonika-gps.com/view/FMB641) > [FMB641 Manual](https://wiki.teltonika-gps.com/view/FMB641_Manual) > **Template:FMx6 CAN adapters**  $\pmb{\times}$ 

FMB640 supports CAN adapters over RS232 connection. **CAN adapter support is added from 02.02.11.Rev.00 firmware**

Easy steps to install and configure following CAN adapters on FMB640 device:

- [LV-CAN200](http://wiki.teltonika-gps.com/view/LV-CAN200)
- [ECAN02](http://wiki.teltonika-gps.com/view/ECAN02)

 $\Box$ 

## **Contents**

- [1](#page--1-0) [Installing CAN adapter with FMB640 device](#page--1-0)
	- [1.1](#page--1-0) [Installing LV-CAN200](#page--1-0)
		- [1.1.1](#page--1-0) [Tools needed for installation](#page--1-0)
		- [1.1.2](#page--1-0) [Installation steps](#page--1-0)
	- [1.2](#Installing_LV-CAN200_.2B_ECAN02) [Installing LV-CAN200 + ECAN02](#Installing_LV-CAN200_.2B_ECAN02)
		- [1.2.1](#page--1-0) [Tools needed for installation](#page--1-0)
		- [1.2.2](#page--1-0) [Installation steps](#page--1-0)
- [2](#page--1-0) [CAN Adapter Configuration](#page--1-0)
	- o [2.1](#page--1-0) [CAN Adapter program number selection](#page--1-0)
		- [2.1.1](#page--1-0) [Entering via SMS command](#page--1-0)
		- [2.1.2](#page--1-0) [Entering via Teltonika Configurator](#page--1-0)
		- [2.1.3](#page--1-0) [Entering manually](#page--1-0)
			- [2.1.3.1](#page--1-0) [Send data with 0 if the ignition is off](#page--1-0)
		- [2.1.4](#page--1-0) [SMS Configuration](#page--1-0)
			- [2.1.4.1](#SMS.2FGPRS_Commands) [SMS/GPRS Commands](#SMS.2FGPRS_Commands)

# **Installing CAN adapter with FMB640 device**

### **Installing LV-CAN200**

You can watch [LV-CAN200](http://wiki.teltonika-gps.com/view/LV-CAN200) installation video in our YouTube channel **[here](https://youtu.be/V9RTdSy1E8w)** or follow connection instructions below.

#### **Tools needed for installation**

- [LV-CAN200](http://wiki.teltonika-gps.com/view/LV-CAN200)
- Connection scheme (Please contact Teltonika Sales Representative and provide information about **vehicle manufacturer**, **model** and **year**.
- FMB640 device
- Pliers
- Quick splice connectors (If vehicle CAN bus wires are very thin CAN adapter wires should be connected directly)
- Plastic pry tool
- Zip ties

#### **Installation steps**

- 1. Be ready with a vehicle **connection scheme** that you have received from a Teltonika Sales Representative.
- 2. **Check the scheme** for the current vehicle connection. Look for connectors matching **PINs numbers** and colors (maybe different) according to the connection scheme.
- 3. Connect CAN adapter with FMB640:
	- 1. Connect CAN adapter's RS232 to RJ45 of FMB640.
- 4. Connect CAN adapter **CAN wires (CAN L, CAN H)** as specified in connection scheme.

#### **Do not swap CAN L and CAN H lines. Not all CAN adapter wires may be used in the vehicle.**

5. Connect CAN adapter **positive** and **ground** wires to the vehicle power supply lines or near FMB640 power wires.

#### **Do not swap power supply lines. Make sure that voltage does not exceed 30V.**

- 6. Switch vehicle **ignition to ACC** position. CAN adapter **LED diode** on the back should start **blinking**.
- 7. Configure CAN adapter to read CAN bus data or control vehicle by setting its **program number** - [CAN Adapter configuration](http://wiki.teltonika-gps.com/view/FMB640_CAN_adapters#CAN_Adapter_Configuration)

#### $\pmb{\times}$

LV-CAN200 connection example. This is not a connection diagram for your vehicle. Every vehicle has a specific scheme.

### **Installing LV-CAN200 + ECAN02**

#### **Tools needed for installation**

- [LV-CAN200](http://wiki.teltonika-gps.com/view/LV-CAN200)
- Connection scheme (Please contact Teltonika Sales Representative and provide information about **vehicle manufacturer**, **model** and **year**.
- [ECAN02](http://wiki.teltonika-gps.com/view/ECAN02) (Used for contactless connection. If **two CAN lines** need to be connected, **ECAN02** must be used.)
- FMB640 device
- Pliers
- Quick splice connectors (If vehicle CAN bus wires are very thin CAN adapter wires should be connected directly)
- Plastic pry tool
- Zip ties

#### **Installation steps**

- 1. Follow the same **1, 2, 3** installation steps as with [LV-CAN200 installation](http://wiki.teltonika-gps.com/view/FMB640_CAN_adapters#Installation_steps).
- 2. Connect the appropriate CAN bus pair of wires between the CAN adapter and [ECAN02:](http://wiki.teltonika-gps.com/view/ECAN02)

If **CAN1 line** need to be connected as specified in the connection scheme:

- 1. Connect CAN adapter **CAN1 L** to **CAN L** of [ECAN02](http://wiki.teltonika-gps.com/view/ECAN02).
- 2. Connect CAN adapter **CAN1 H** to **CAN H** of [ECAN02.](http://wiki.teltonika-gps.com/view/ECAN02)

If **CAN2 line** need to be connected as specified in the connection scheme:

- 1. Connect CAN adapter **CAN2 L** to **CAN L** of [ECAN02](http://wiki.teltonika-gps.com/view/ECAN02).
- 2. Connect CAN adapter **CAN2 H** to **CAN H** of [ECAN02.](http://wiki.teltonika-gps.com/view/ECAN02)

**Do not swap CAN L and CAN H lines. Not all CAN adapter wires may be used in the vehicle.**

- 3. Fasten [ECAN02](http://wiki.teltonika-gps.com/view/ECAN02) **on vehicle CAN bus wires** according to the connection scheme. **Make sure CAN H and CAN L of vehicle corresponds to CAN H, CAN L markings on [ECAN02](http://wiki.teltonika-gps.com/view/ECAN02)** PCB.
- 4. Connect CAN adapter **positive** and **ground** wires to the vehicle power supply lines or near FMB640 power wires.
	- **Do not swap power supply lines. Make sure that voltage does not exceed 30V.**
- 5. Configure CAN adapter to read CAN bus data by setting its **program number** [CAN Adapter](http://wiki.teltonika-gps.com/view/FMB640_CAN_adapters#CAN_Adapter_Configuration) [configuration](http://wiki.teltonika-gps.com/view/FMB640_CAN_adapters#CAN_Adapter_Configuration)

## **CAN Adapter Configuration**

#### **CAN Adapter program number selection**

CAN Adapter must be set to the program number which depends on the vehicle model. **Needed program number is always written on CAN Adapter mounting scheme.** In order to be able to enter the program number in the adapter **Software date of the CAN adapter must be newer than the connection scheme date**. CAN adapter Software date can be checked:

- Via [Teltonika Configurator→Status→CAN Adapter](http://wiki.teltonika-gps.com/view/FMB640_Status_info#CAN_Adapter_Info)
- Via SMS command - [lvcangetinfo](http://wiki.teltonika-gps.com/view/FMB_lvcangetinfo)

The number of digits required to enter the correct Program No. may vary depending on the Software

and manufacture date of your CAN Adapter:

[LV-CAN200 adapter changes](http://wiki.teltonika-gps.com/view/LV-CAN200#Adapter_changes)

#### **Entering via SMS command**

Required conditions:

CAN adapter properly connected to FMB640 device

CAN adapter program number can be set remotely, using an SMS command. Send following **SMS command** to FMB640 device:

- If you have set SMS login and password: login pass lycansetprog X
- If SMS login and password are not set leave two spaces before the command: lvcansetprog X

Command example: lvcansetprog 11434 SMS response: LVCAN ProgNum: 11434

If during SMS command FMB640 was in the following Sleep mode:

- [GPS Sleep](http://wiki.teltonika-gps.com/view/FMB640_Sleep_modes#GPS_Sleep_mode)  Program No. will be set immediately.
- [Deep Sleep](http://wiki.teltonika-gps.com/view/FMB640_Sleep_modes#Deep_Sleep_mode)  Program No. will be set after the device wakes up.
- [Online Deep Sleep](http://wiki.teltonika-gps.com/view/FMB640_Sleep_modes#Online_Deep_Sleep_mode)  Program No. will be set immediately.

#### **Entering via Teltonika Configurator**

Required conditions:

CAN adapter properly connected to FMB640 device

CAN adapter program number can be set via **[Teltonika Configurator](http://wiki.teltonika-gps.com/view/Teltonika_Configurator) → LVCAN → Program Number**. When the program number is entered press **S** save to device button that saves the entered program number into FMB640.

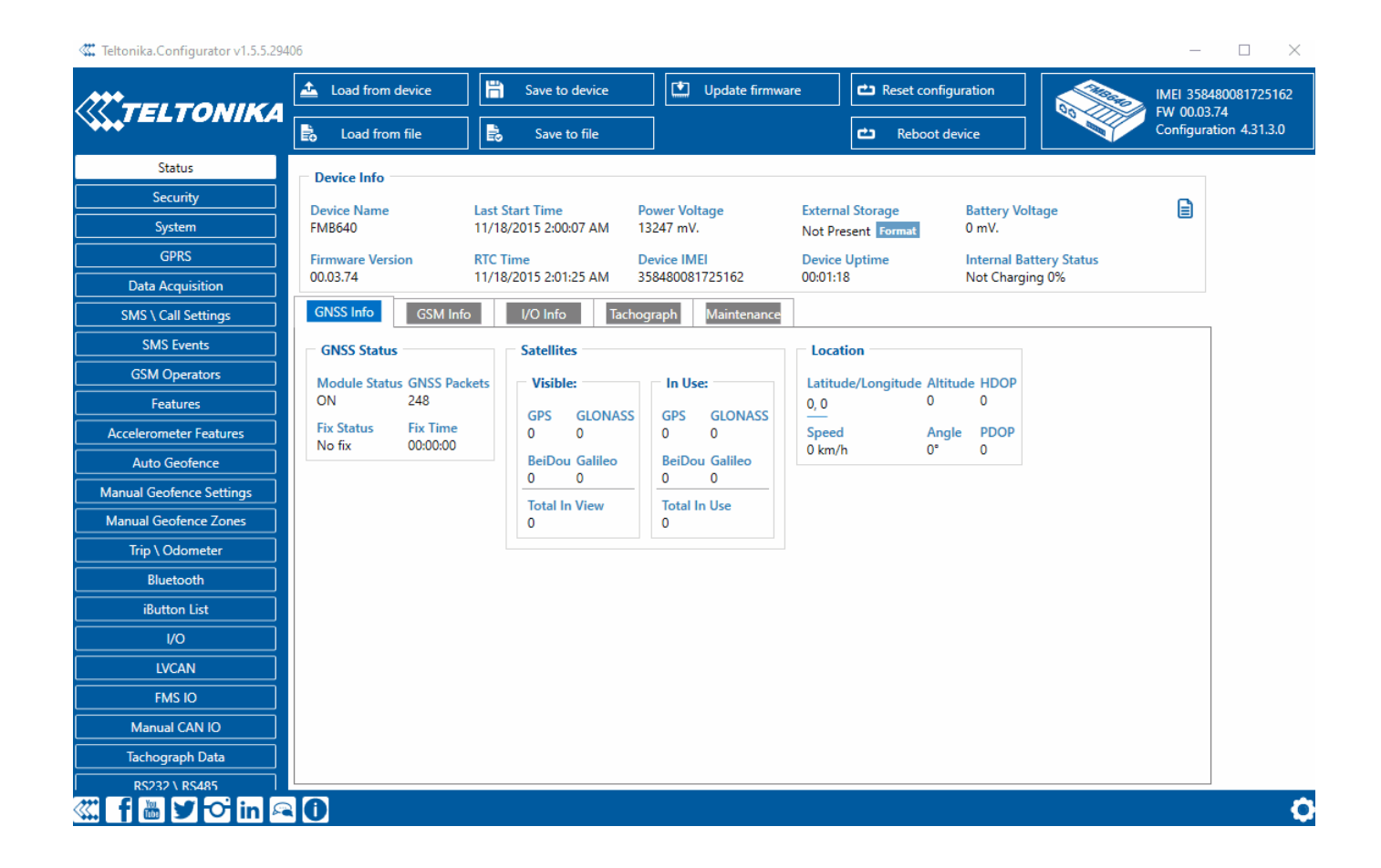

#### **Entering manually**

Required conditions:

- CAN adapter properly connected to FMB640 device
- Vehicle ignition must be ON

Depending on the used CAN Adapter, the length of the setup sequence will vary.

Steps to set program number:

 $\pmb{\times}$ LV-CAN200 back

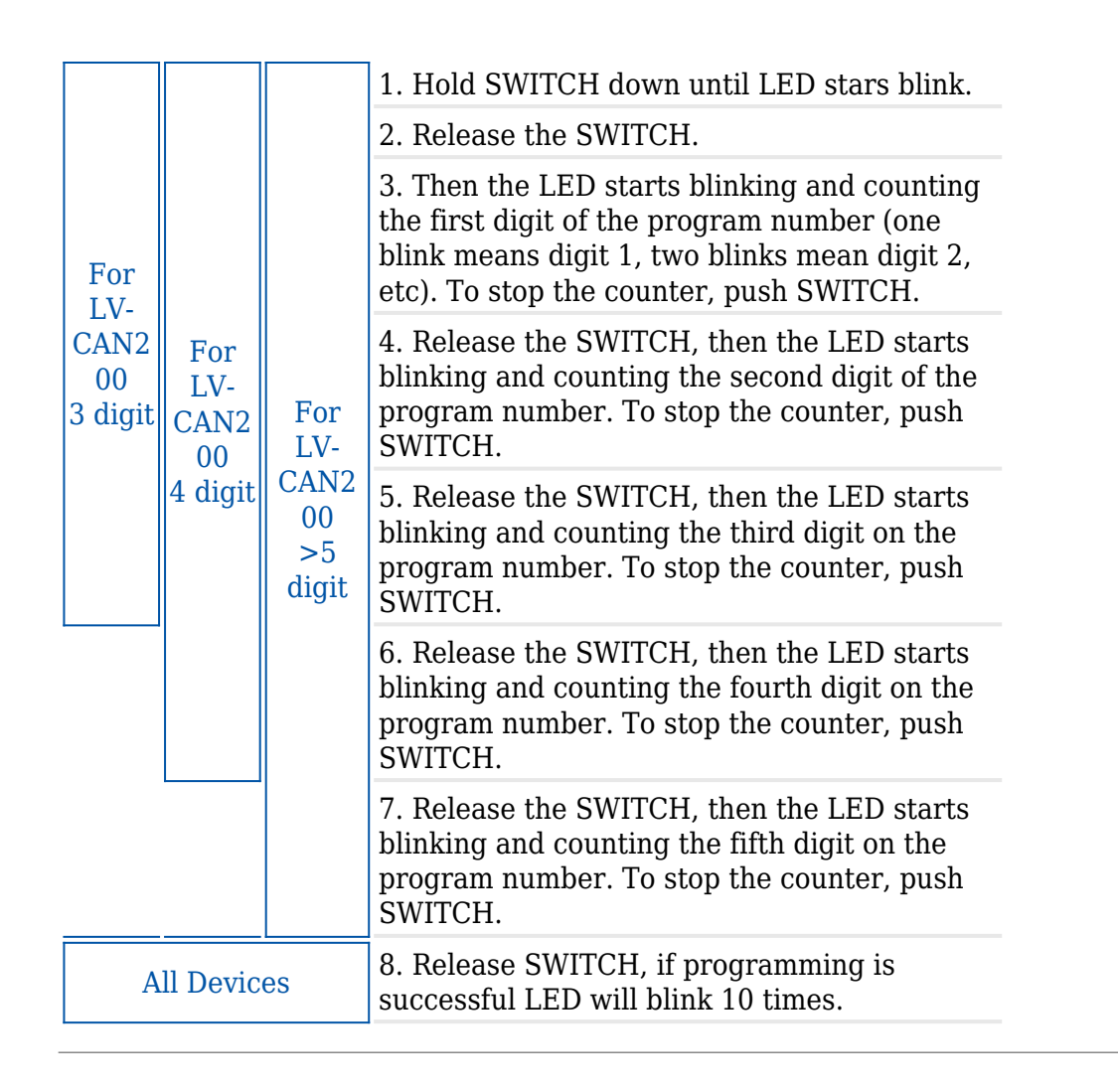

**Send data with 0 if the ignition is off**

Depending on CAN Adapter I/O parameters and ignition status, FMB640 can send locked (last known) CAN Adapter I/O and active (real-time) parameter values or reset values to 0. When the ignition is off, CAN Adapter I/O parameters values sent to the server are:

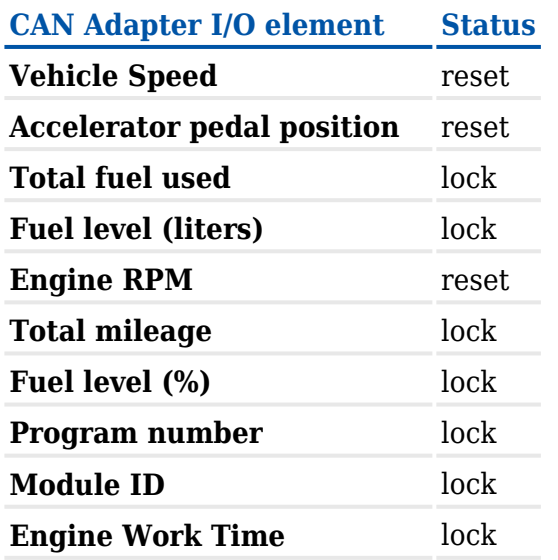

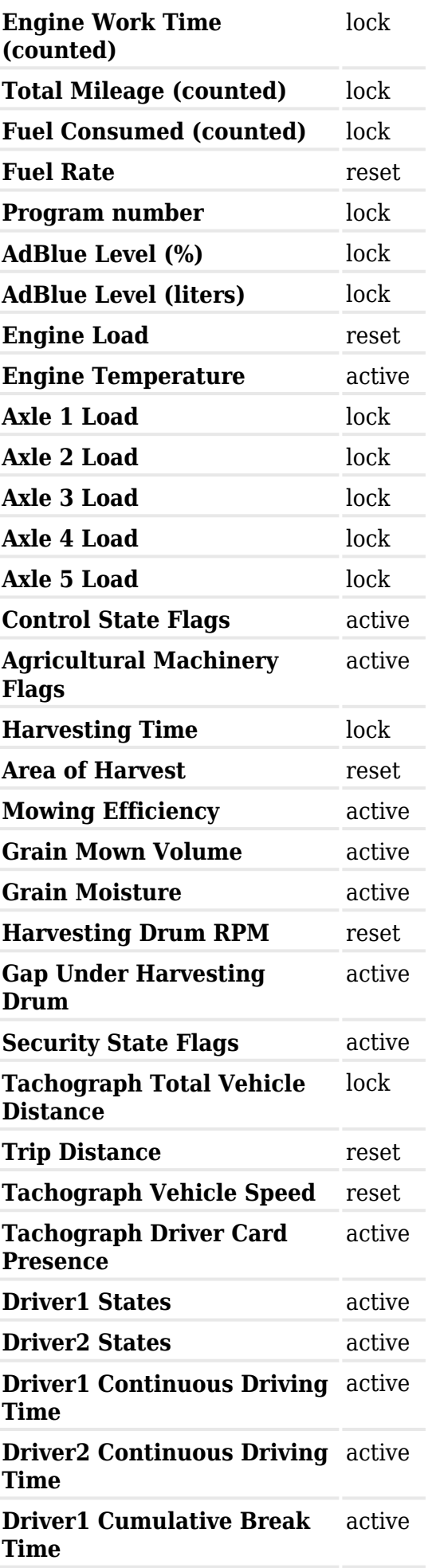

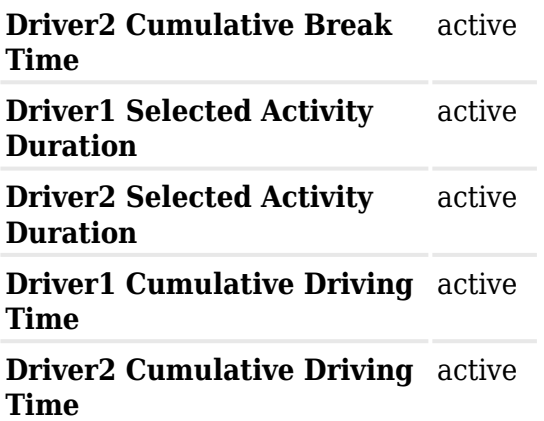

#### **SMS Configuration**

All CAN Adapter IO elements can be configured remotely via SMS commands.

#### **SMS/GPRS Commands**

CAN Adapters have several dedicated SMS/GPRS commands. SMS command structure:

<SMS login><space><SMS password><space><command><space><value>

SMS command **lycangetinfo** example:

- If you have set SMS login and password: login pass lvcangetinfo
- If SMS login and password are not set leave two spaces before the command: aalvcangetinfo

GPRS commands require [Codec 12](http://wiki.teltonika-gps.com/view/Codec) protocol.

For more SMS commands please see [SMS/GPRS command list](http://wiki.teltonika-gps.com/view/FMB640_SMS/GPRS_command_list)

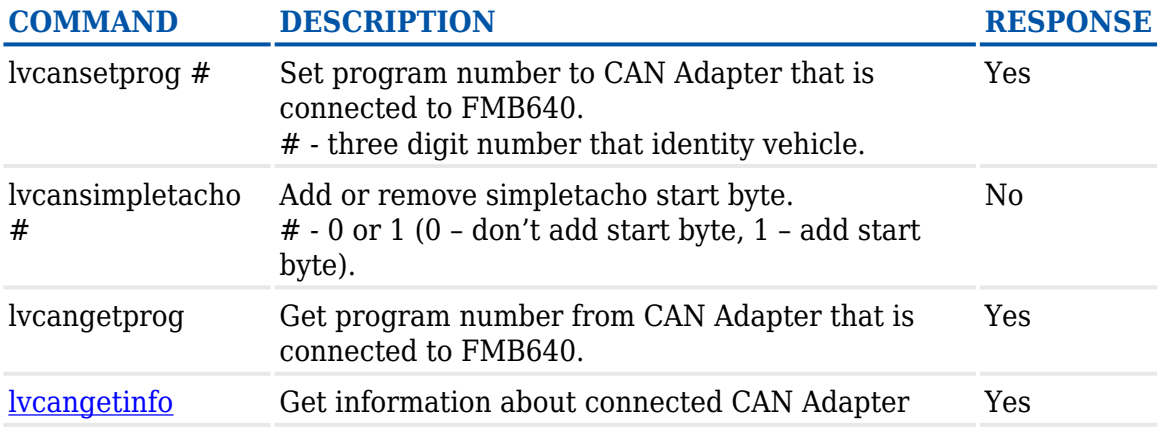

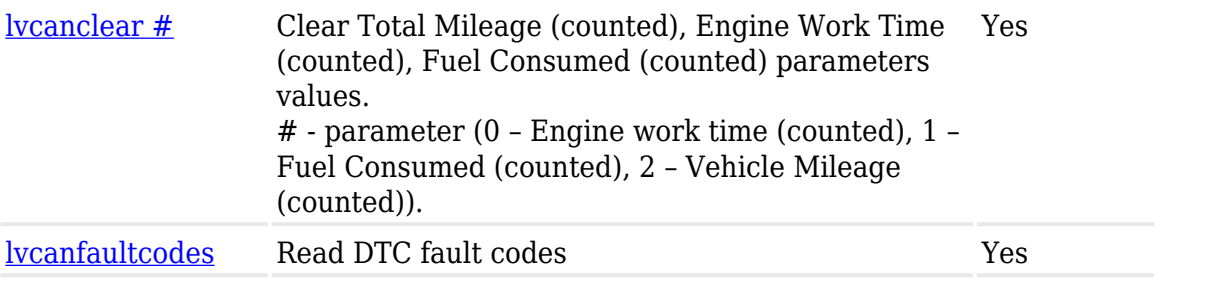